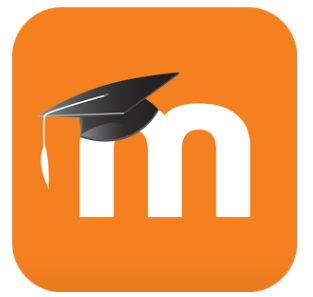

## Einrichtung der Moodle-App für mobile Geräte

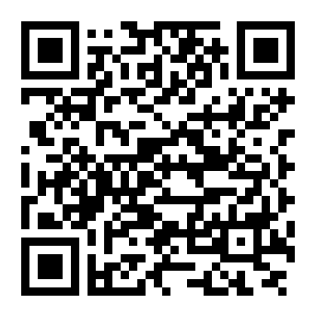

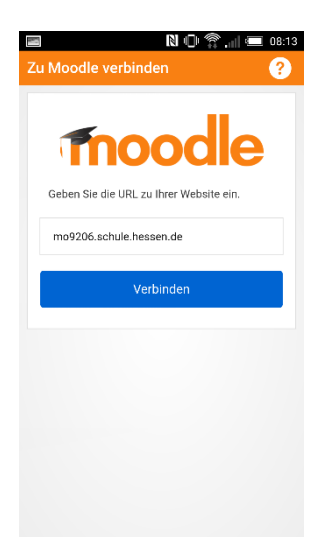

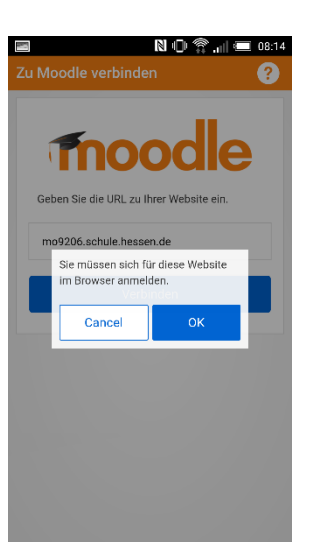

1. Nach dem Starten der App die URL zu Moodle eingeben: https://mo9206.schule. hessen.de/

2. Das Öffnen des Browsers bestätigen

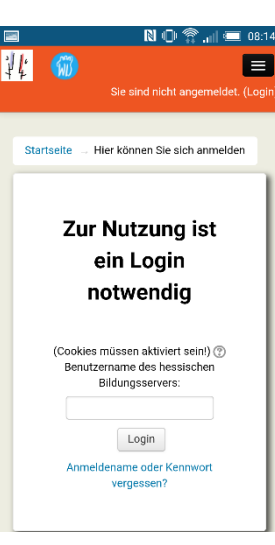

3. Bei unserem Moodle mit den persönlichen Daten anmelden.

N 1 1 ?? .⊪ 8:15 **Website-Start** Kategorien Q Kurse suchen Nachrichten ⊕ 4. So sieht die Startseite der App aus

Hinter den drei ND R II  $\Box$  08:15 waagerechten Strichen verbirgt Jannetje Egbers sich das Hauptmenü WLS Niestetal - Moo. Kat Meine Kurse Hier gelangt man in Kur die eigenen Kurse Website-Start Ν Systemmitteilungen Unter Mitteilungen Mitteilungen kann man ganz bequem mit den Kalender Usern wie in einem Chat Informationen Dateien austauschen Website im Browser Unter Einstellungen Hilfe sollte man angeben, wie die App mit Moodle Einstellungen synchronisiert, damit die Kurse immer auf dem Wehsite wechseln neusten Stand sind.

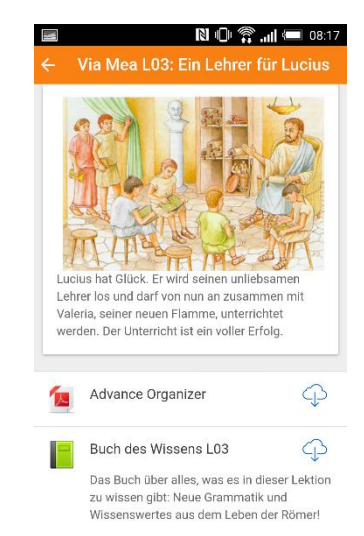

Die App lässt keine keine Bearbeitung von Kursen zu, sie zeigt die Kurse nur aus Klientensicht. Allerdings können die SuS alle Aktivitäten und Materialien (Chats, Foren, Aufgaben, Tests, Datenbanken etc.) in den Kursen nutzen und auch Dateien (Filme, Audios) hochladen